高校版 教学类项目管理平台

# 操作手册 (二级单位负责人)

广东省高等学校教学考试管理中心编制

目录

<span id="page-1-0"></span>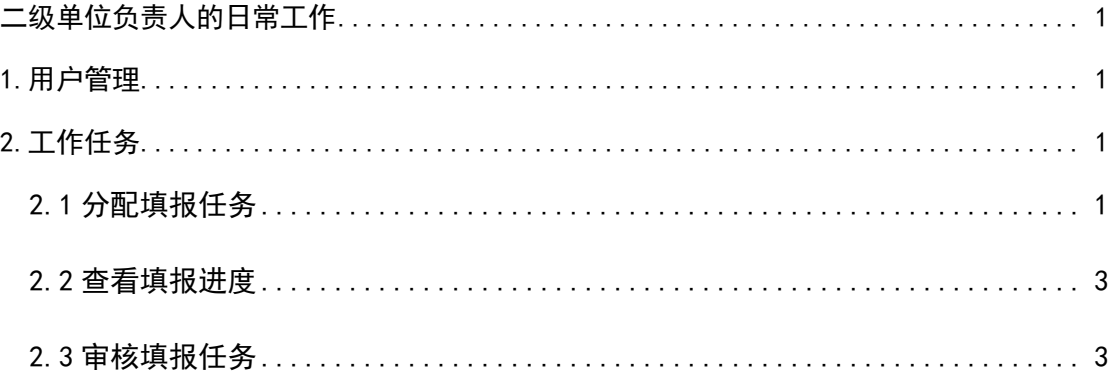

# 二级单位负责人的日常工作

二级单位负责人主要管理本单位的项目填报工作,登录账号、密码由平台管 理员提供。二级单位负责人首次登录平台后,应首先进入页面左侧功能菜单【用 户管理】,对本单位的【填报负责人】用户进行增删减等操作。添加好本单位的 【填报负责人】用户后,再对填报工作进行分配。下面以"2022 年度广东省高 校教学质量与教学改革工程项目申报工作"为案例,展开介绍。

# <span id="page-2-0"></span>**1.**用户管理

二级单位负责人只能对本单位的填报用户进行管理,在分配填报任务前,应 先添加相应的填报用户,再进行分配。如下图为【填报负责人】用户的管理界面, 状态字段指的是用户为可使用状态,可进行填报工作;而禁用的用户登录后只能 维护个人信息,无法参与项目的填报工作。如需设置禁用用户,选择用户后点击 【用户审核】按钮,即可修改状态值。二级单位负责人有增加用户、重置用户密 码、解冻、审核、删除用户的权限。

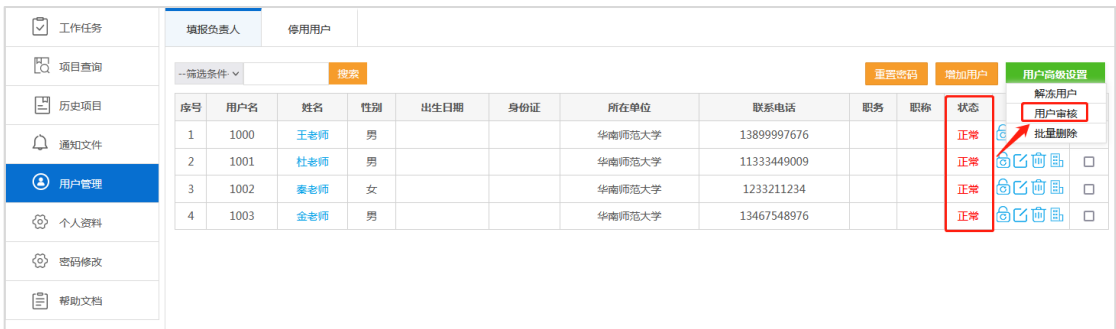

## 图 1 用户管理

## <span id="page-2-1"></span>**2.**工作任务

## <span id="page-2-2"></span>**2.1** 分配填报任务

如下图所示,"2022年度广东省高校教学质量与教学改革工程项目申报工作" 本单位分配的指标数是 2,下分 3 个子任务,可根据本单位实际情况选择子任务 进行分配。

◎ 高校版 教学类项目管理平台

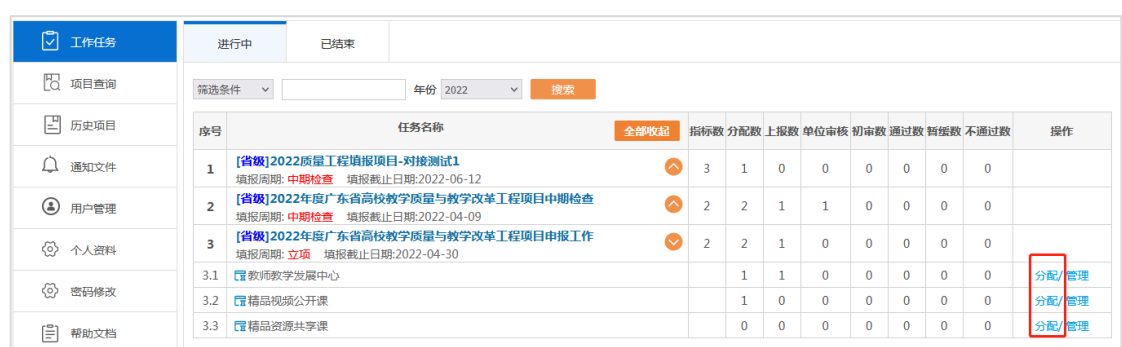

#### 图 2 任务列表

选择子任务,点击【分配】按钮,弹出下图所示的列表框,右侧显示的是未 被安排的负责人用户,左侧显示的是已经添加的填报用户。从右侧挑选【填报负 责人】用户后,点击【添加选中】将用户添加为本项目的填报用户,然后再进行 任务分配。默认一位【填报负责人】用户只能负责填报同个子任务的一个项目。

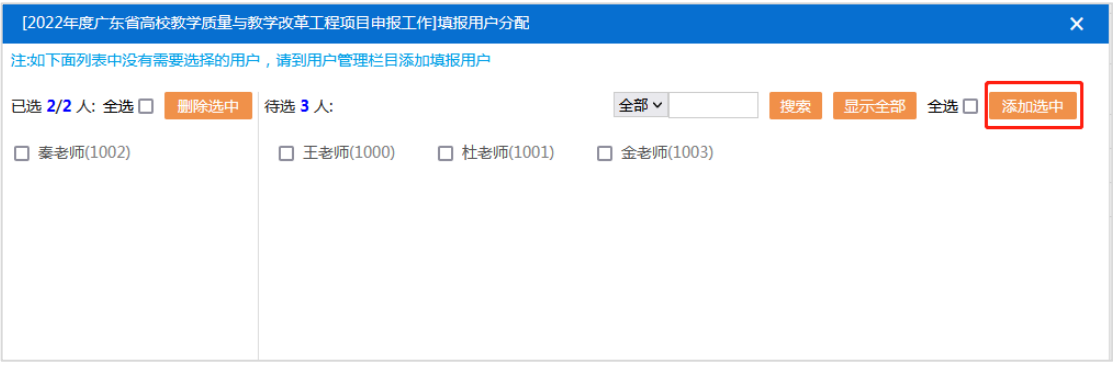

图 3 分配填报用户

| 进行中                                                   |          | 已结束                                                    |                                  |  |      |                |                          |          |                                   |          |          |          |              |       |
|-------------------------------------------------------|----------|--------------------------------------------------------|----------------------------------|--|------|----------------|--------------------------|----------|-----------------------------------|----------|----------|----------|--------------|-------|
| $\checkmark$<br>筛选条件<br>年份 2022<br>搜索<br>$\checkmark$ |          |                                                        |                                  |  |      |                |                          |          |                                   |          |          |          |              |       |
| 序号                                                    |          |                                                        | <b>任务名称</b>                      |  | 全部收起 |                |                          |          | 指标数 分配数 上报数 单位审核 初审数 通过数 暂缓数 不通过数 |          |          |          |              | 操作    |
| $\mathbf{1}$                                          |          | [省级]2022质量工程填报项目-对接测试1<br>填报周期: 中期检查 填报截止日期:2022-06-12 |                                  |  |      | 3              |                          | $\Omega$ | $\Omega$                          | $\Omega$ | $\Omega$ | O        | $\Omega$     |       |
| $\overline{2}$                                        |          | 填报周期: 中期检查 填报截止日期:2022-04-09                           | [省级]2022年度广东省高校教学质量与教学改革工程项目中期检查 |  |      | $\overline{2}$ | $\overline{\phantom{a}}$ | ٠        | 1                                 | $\bf{0}$ | $\Omega$ | $\Omega$ | $\Omega$     |       |
| 3                                                     |          | 填报周期: 立项 填报截止日期:2022-04-30                             | [省级]2022年度广东省高校教学质量与教学改革工程项目申报工作 |  |      | $\overline{2}$ | $\overline{2}$           |          | $\Omega$                          | 0        | $\bf{0}$ | $\Omega$ | $\mathbf{0}$ |       |
| 3.1                                                   |          | 最教师教学发展中心                                              |                                  |  |      |                |                          |          | $\Omega$                          | $\Omega$ | $\Omega$ | n        | $\Omega$     | 分配/管理 |
| 3.2                                                   | 最精品视频公开课 |                                                        |                                  |  |      |                |                          | $\Omega$ | $\Omega$                          | 0        | $\Omega$ | O        | $\Omega$     | 分配/管理 |
| 3.3                                                   | 民精品资源共享课 |                                                        |                                  |  |      |                |                          | $\Omega$ | $\Omega$                          |          | 0        | 0        | $\mathbf{0}$ | 分配/管理 |

#### 图 4 完成分配

至此,【二级单位负责人】完成了填报任务的分配工作,可通知填报负责人 老师进行项目填报,并告知各位老师登录平台填报。填报负责人在指定时间内登 录平台,完成项目的填报工作即可。

## <span id="page-4-0"></span>**2.2** 查看填报进度

在通知填报负责人登录平台完成填报任务后,二级单位负责人可以随时登录 平台跟踪项目的填报情况。如下图所示,当前上报数为 1,表示已有 1 个项目完 成填报。

![](_page_4_Picture_83.jpeg)

#### 图 5 跟踪项目填报情况

点击【管理】按钮可查看已经上报的填报项目,如下图。点击项目所在行的 【已提交】按钮可查看填报的内容。修改筛选参数可以查看所有项目的填报情况。

![](_page_4_Picture_84.jpeg)

## 图 6 查看填报内容

待所有的项目填报人都已经上报填报任务,二级单位负责人需要登录平台, 完成项目审核工作。

## <span id="page-4-1"></span>**2.3** 审核填报任务

选择项目,点击【单位审核】按钮进行审核。如有填报人完成填报后忘记提 交数据,二级单位负责人可以在这里选择相应的项目点击【负责人上报】按钮帮 其完成数据提交工作,然后再审核。

◎ 高校版 教学类项目管理平台

![](_page_5_Picture_93.jpeg)

图 7 单位审核

## 审核意见分为三类:通过、不通过,退回修改。

- ✓ "通过"的项目将会提交到平台管理员处,接受学校的审核。
- ✓ "不通过"的项目无法再继续上报,填报人也无法再次修改数据上报。
- ✓ "退回修改"的项目,填报人可以对填报数据修改后再上报,仍有机会 通过二级单位的审核,继续上报工作。

![](_page_5_Picture_94.jpeg)

#### 图 8 审核状态

在二级单位负责人完成对所有项目的审核工作后,一项完整的项目填报工作 已经结束。如下图所示。

![](_page_5_Picture_95.jpeg)

## 图 9 完成审核

此时,单位负责人的主页项目信息数据也会变为下图所示的状态。分配的指 标都已完成了填报以及审核。接下来等待平台管理员的进一步通知,后续的审核 由平台管理员负责。

| 序号  | 任务名称                                                           | 全部收起 |  |  |   | 指标数 分配数 上报数 单位审核 初审数 通过数 暂缓数 不通过数 | 操作    |
|-----|----------------------------------------------------------------|------|--|--|---|-----------------------------------|-------|
|     | [省级]2022年度广东省高校教学质量与教学改革工程项目申报工作<br>填报周期: 立项 填报截止日期:2022-04-30 |      |  |  | 0 | $\mathbf{0}$                      |       |
| 3.1 | 最教师教学发展中心                                                      |      |  |  | 0 | 0                                 | 分配/管理 |
| 3.2 | 昆精品视频公开课                                                       |      |  |  | 0 | $\bf{0}$                          | 分配/管理 |
| 3.3 | 最精品资源共享课                                                       |      |  |  | 0 | $\bf{0}$                          | 分配/管理 |

图 10 项目填报审核完成